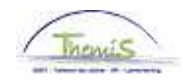

# Proces nr:

Versie 16-09-2009

Werkinstructie nr.: Personeelslid gaat over van oud naar nieuw statuut

Ga naar de component "Functiegegevens" en klik op de link "Functiegegevens".

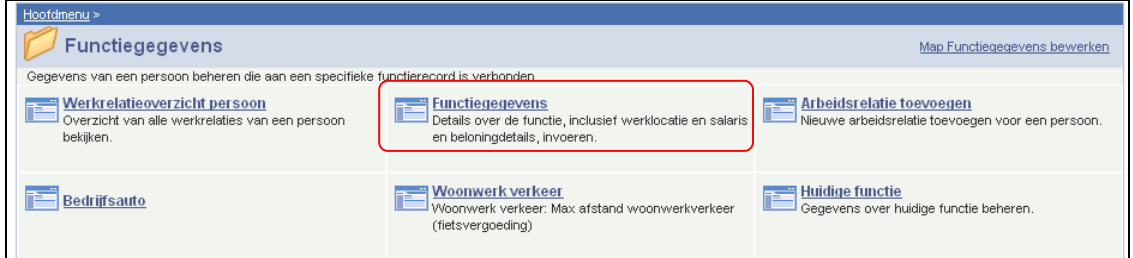

## **Ga naar het tabblad "Werklocatie".**

Klik op  $\overline{\mathbf{t}}$  onder de blauwe balk "Werklocatie", om een rij toe te voegen.

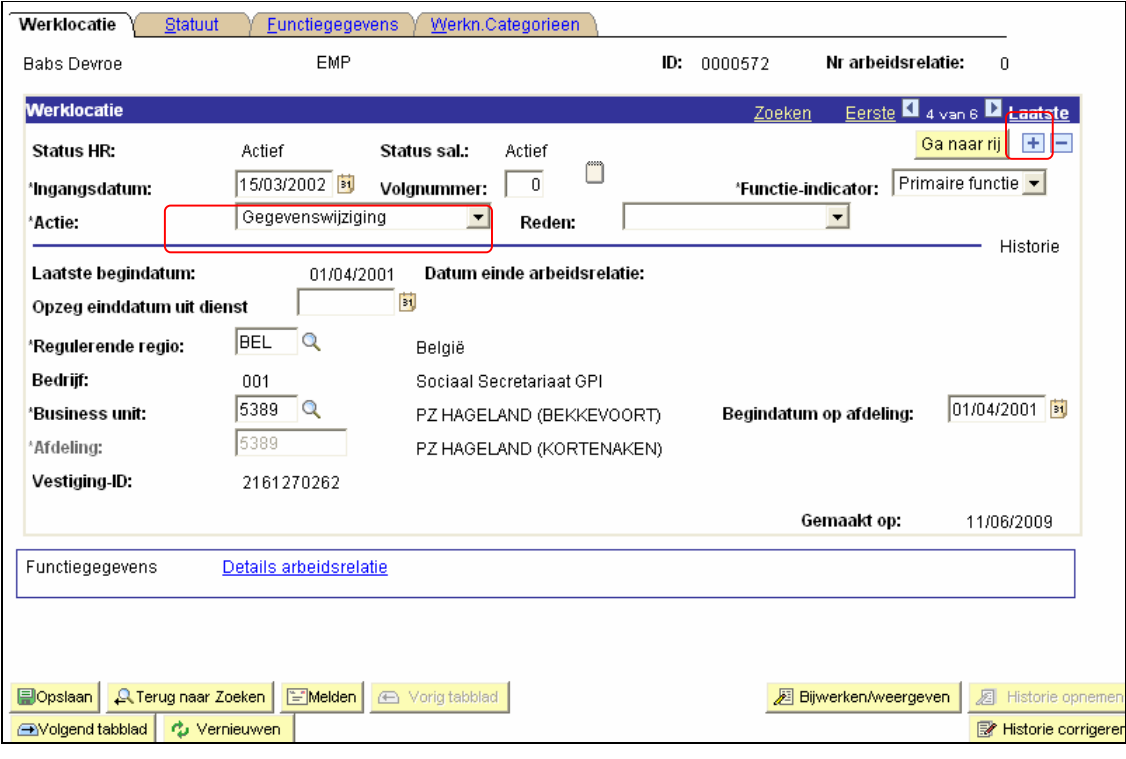

Wijzig "ingangsdatum"

Zet "Actie" op "gegevenswijziging".

Klik op **. Di** Opslaan <mark>.</mark>

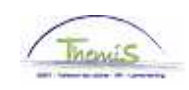

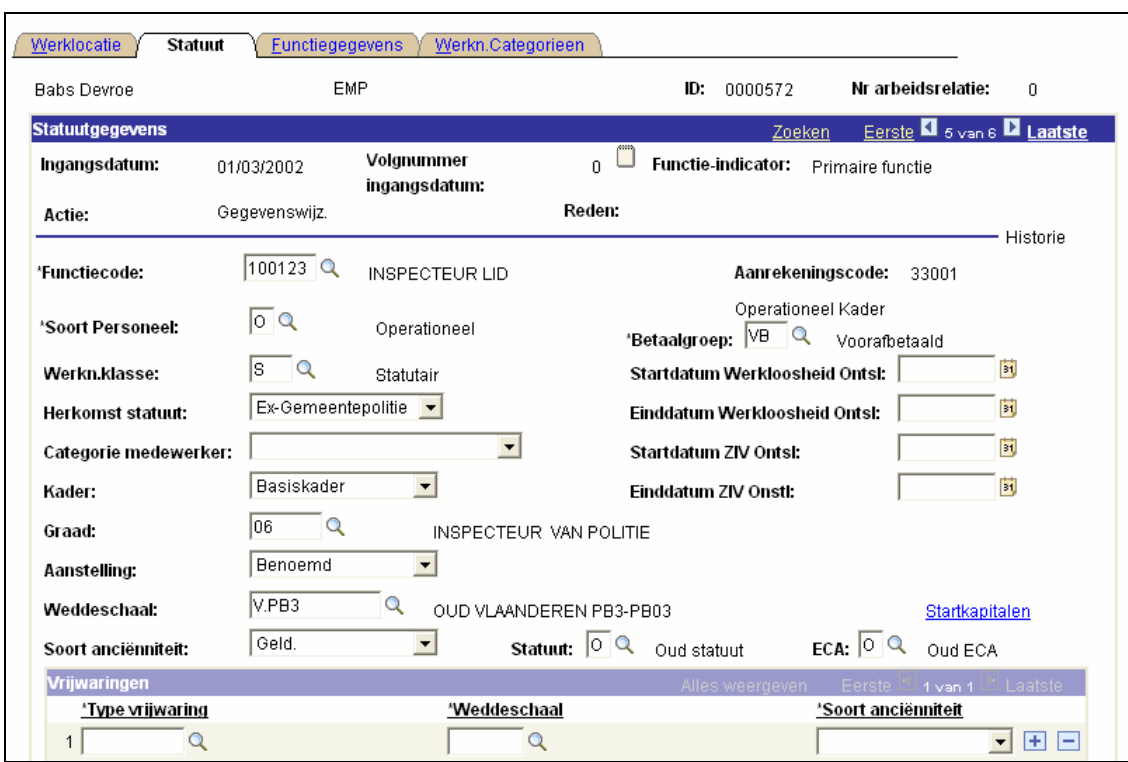

**Ga naar het tabblad "Statuut".** 

Pas eerst en vooral "Statuut" aan, want anders kan je niet verder!! Vul hier "N" in, van nieuw statuut.

Wijzig de andere velden conform de gegevens die overeenstemmen met het nieuwe statuut.

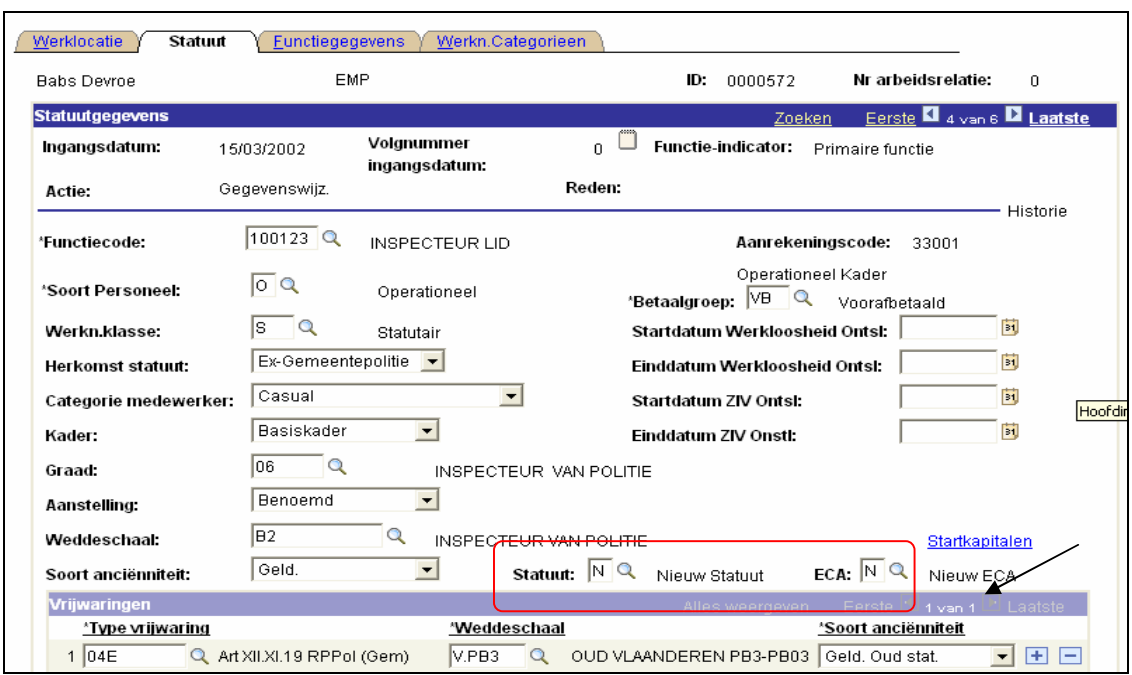

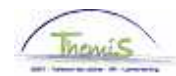

Klik op "Startkapitalen" (net boven de "ECA"-code).

Zet "Soort anciënniteit" op "geldelijke anciënniteit".

Voeg een lijn bij door op de F te klikken onder de blauwe balk "Startkapitalen".

Vul de "ingangsdatum" in (zijnde de ingangsdatum die bij "Functiegegevens - Werklocatie" werd ingegeven.

#### OPMERKING:

De ingangsdatum van de geldelijke anciënniteit van de periode dat het personeelslid nog oud statuut was, mag niet overschreven worden. Indien we dat wel doen, heeft dit een herberekening tot gevolg.

Vul de "anciënniteitsdatum" in (zijnde deze van het oud statuut)

Klik op  $\blacksquare$  onder de blauwe balk "Soort anciënniteit" om een tweede soort anciënniteit toe te voegen.

### VOORBEELD:

De "geldelijke anciënniteit oud statuut" is deze van de vrijwaring 04E (zijnde de vrijwaring naar het oud statuut van de vroegere gemeentepolitie. (Een uitgebreide uitleg over de vrijwaringen wordt u later overgemaakt)).

De ingangsdatum van deze anciënniteit is deze die u als aanvankelijke ingangsdatum hebt opgegeven bij de functiegegevens (de eerste gegevenslijn). De anciënniteitsdatum is deze van het oude statuut (in casu 01/01/1996).

Klik op **Dopslaan** 

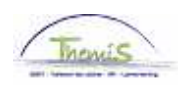

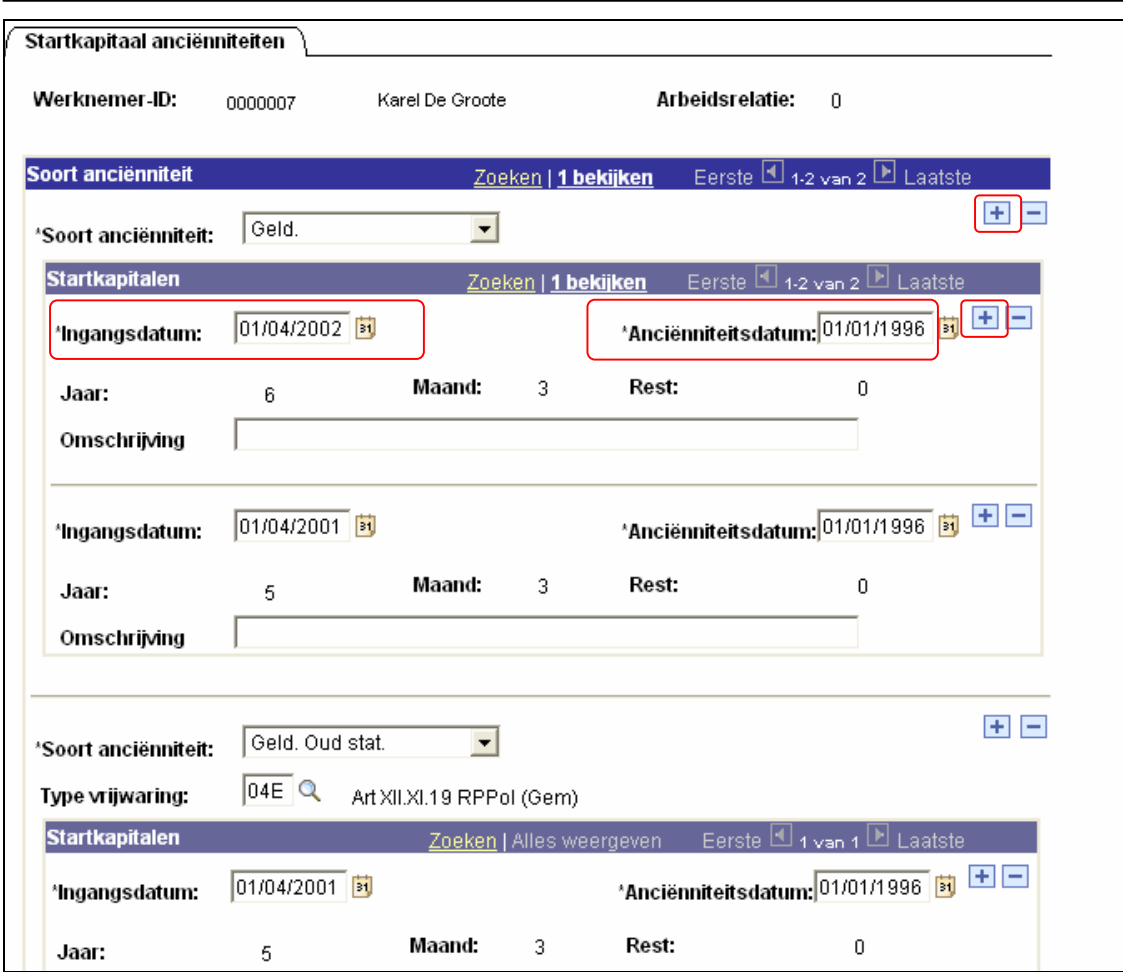

Om de vrijwaring te kunnen laten berekenen (indien nodig):

Keer terug naar de link "Functiegegevens".

Breng op het tabblad "Statuut" de vrijwaring in.

Kies via de picklist de vrijwaring 04E (cfr Voorbeeld).

Kies de weddeschaal via de picklist.

Kies als "soort anciënniteit", "Geld. Oud Stat.".

Klik op **. <mark>Al</mark>l Opslaan** 

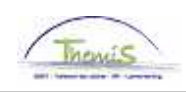

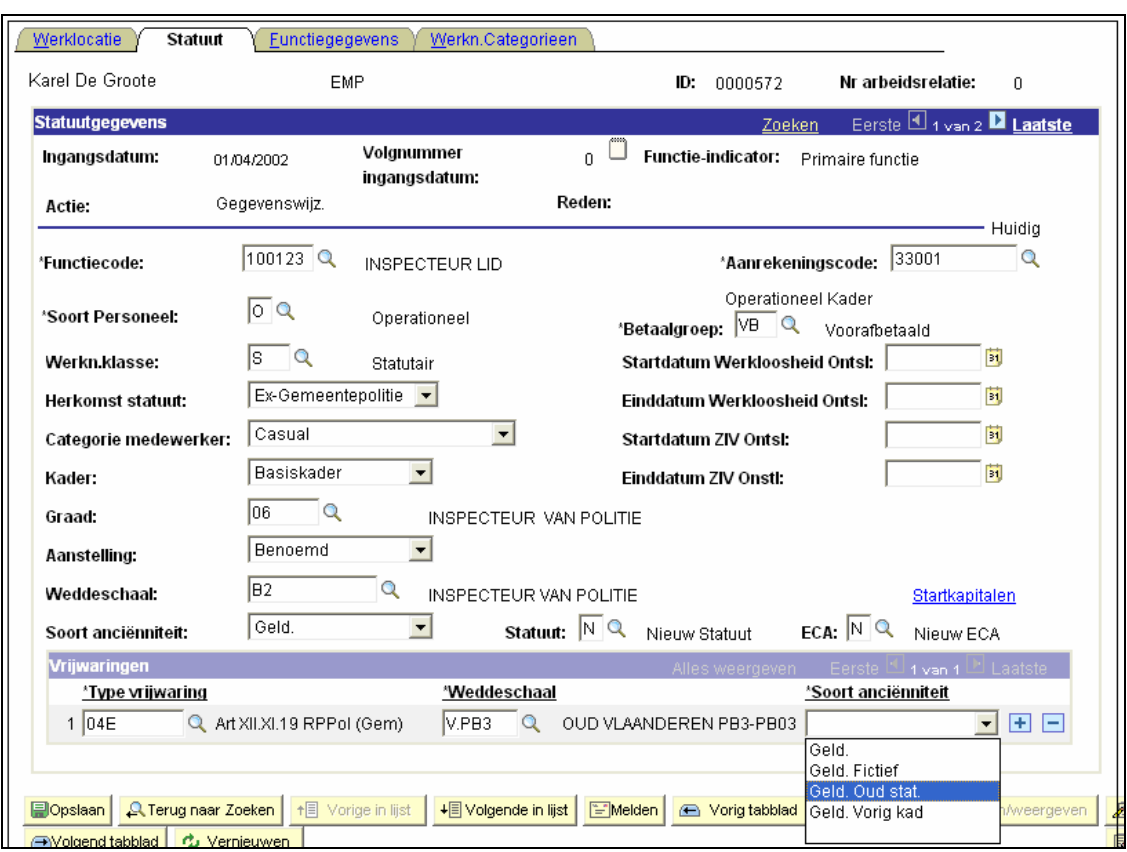

Ga naar de component "Looncodes" om de vaste looncodes voor de vrijwaring O4E de looncode 4000, de looncode 4034 (haardtoelage) of 4035 (standplaatstoelage) in te voeren. Gebruik hiervoor de werkinstructie "Nieuw personeelslid toevoegen" (Werkinstructie nr. XXX)

#### OPMERKING:

Geef als "begindatum" de eerste dag van het nieuw statuut op.

Klik op **Dopslaan** 

**Ga verder naar het proces om te valideren, eventueel te verifiëren en goed te keuren.** (Werkinstructie nr. XXX)